## Classroom への参加方法①

初回

☆ ■■■■■■■ をタップしたことがあり、

google アカウントを選択し、「通知を許可」したことがある場合 1、通知の招待から「参加する」を選ぶ

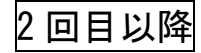

- 1、 **ED** Classroom をタップ
- 2、在籍する学級をタップ
- 3、Meet に参加する場合は、「カメラマーク」をタップ

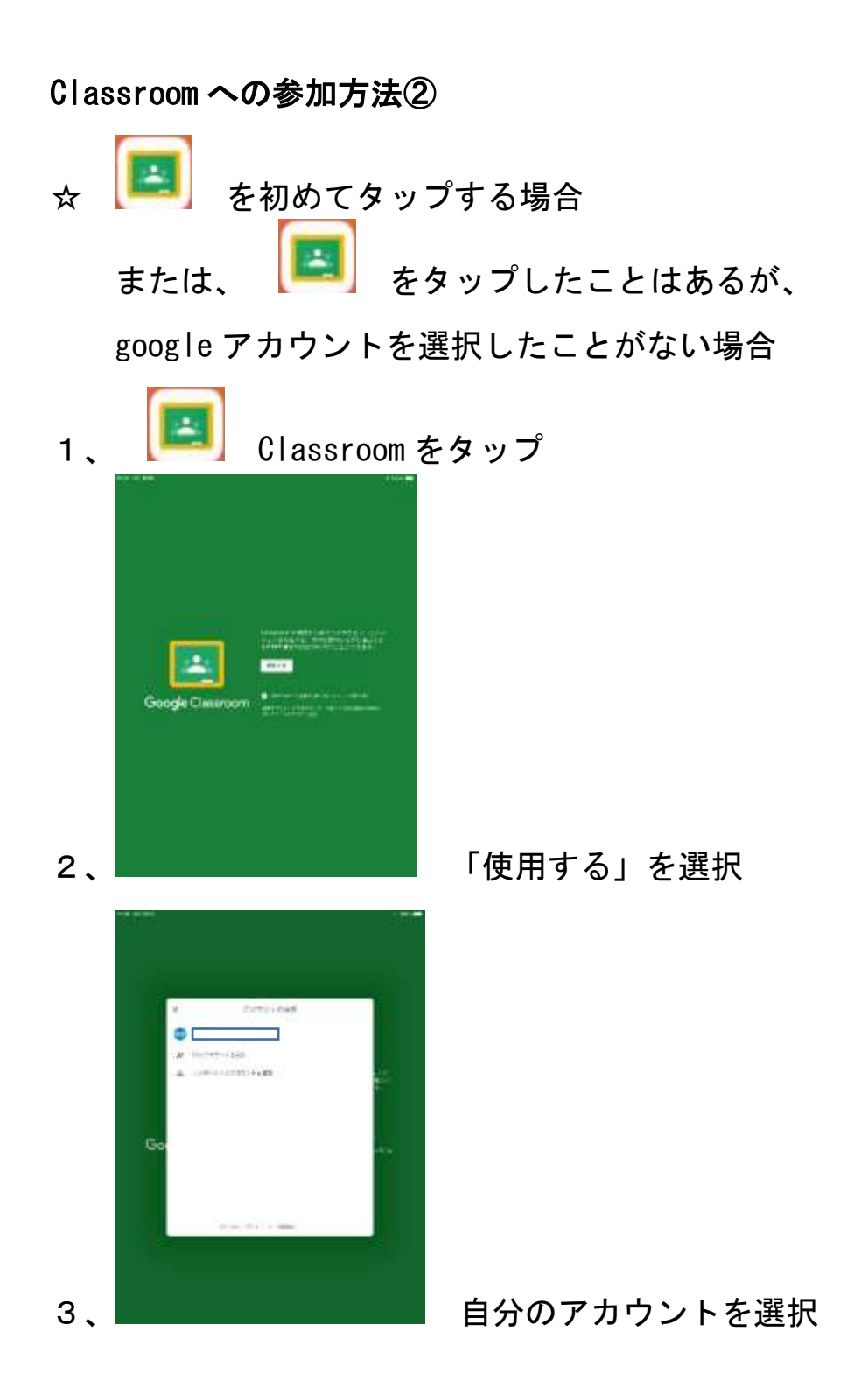

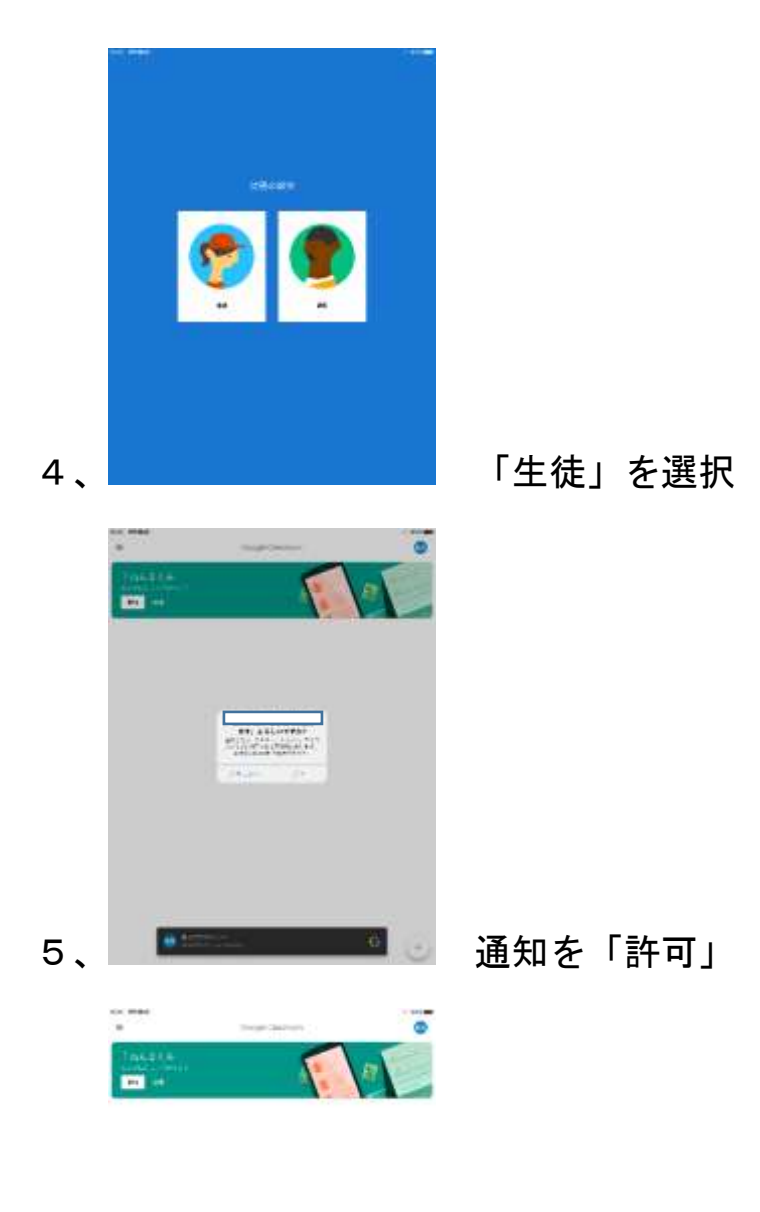

## 6、 インスコントリック 「参加」を選択

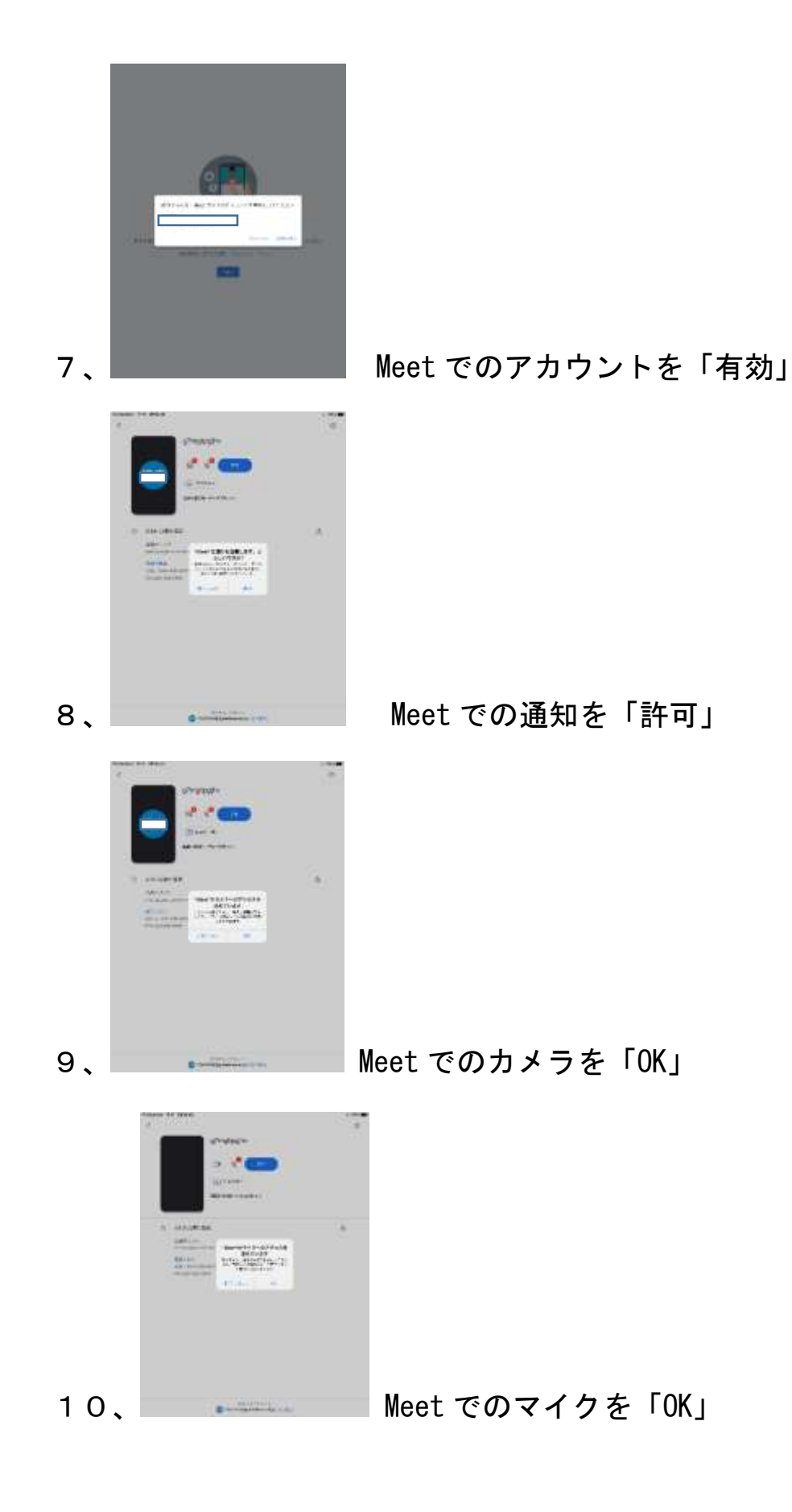

## 2 回目以降

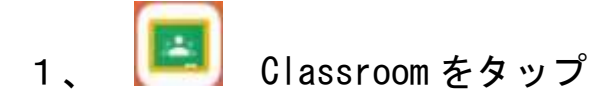

- 2、在籍する学級をタップ
- 3、Meet に参加する場合は、「カメラマーク」をタップ

## Classroom への参加方法③

☆ ■■■■■ をタップしたことがあり、

google アカウントを選択したこともあるが、

通知を許可しなかった場合

1、 **ED** Classroom をタップ

2、 または、 該当クラスを「参加」

※クラスがない場合、スワイプして画面を更新する